# Organiser une réunion avec Zoom

### Table des matières

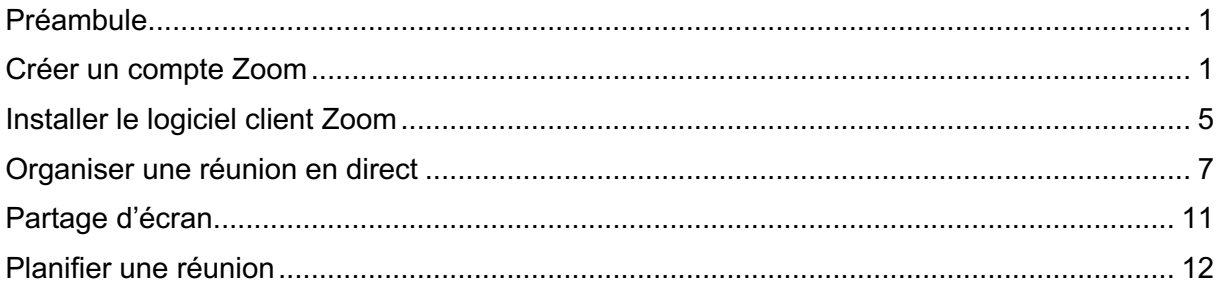

### Préambule

Zoom est un logiciel de visioconférence privé assez efficace qui permet de réunir jusqu'à cent participants simultanément.

Depuis le début de la phase 3 de l'épidémie de Coronavirus, Zoom a levé la limitation de 40 minutes sur son offre gratuite pour tous les personnels d'un institut de formation.

Il est donc indispensable que vous utilisiez votre adresse mail institutionnelle lors de la création du compte.

### Créer un compte Zoom

Commencez par accéder à la page https://zoom.us/ depuis votre navigateur internet.

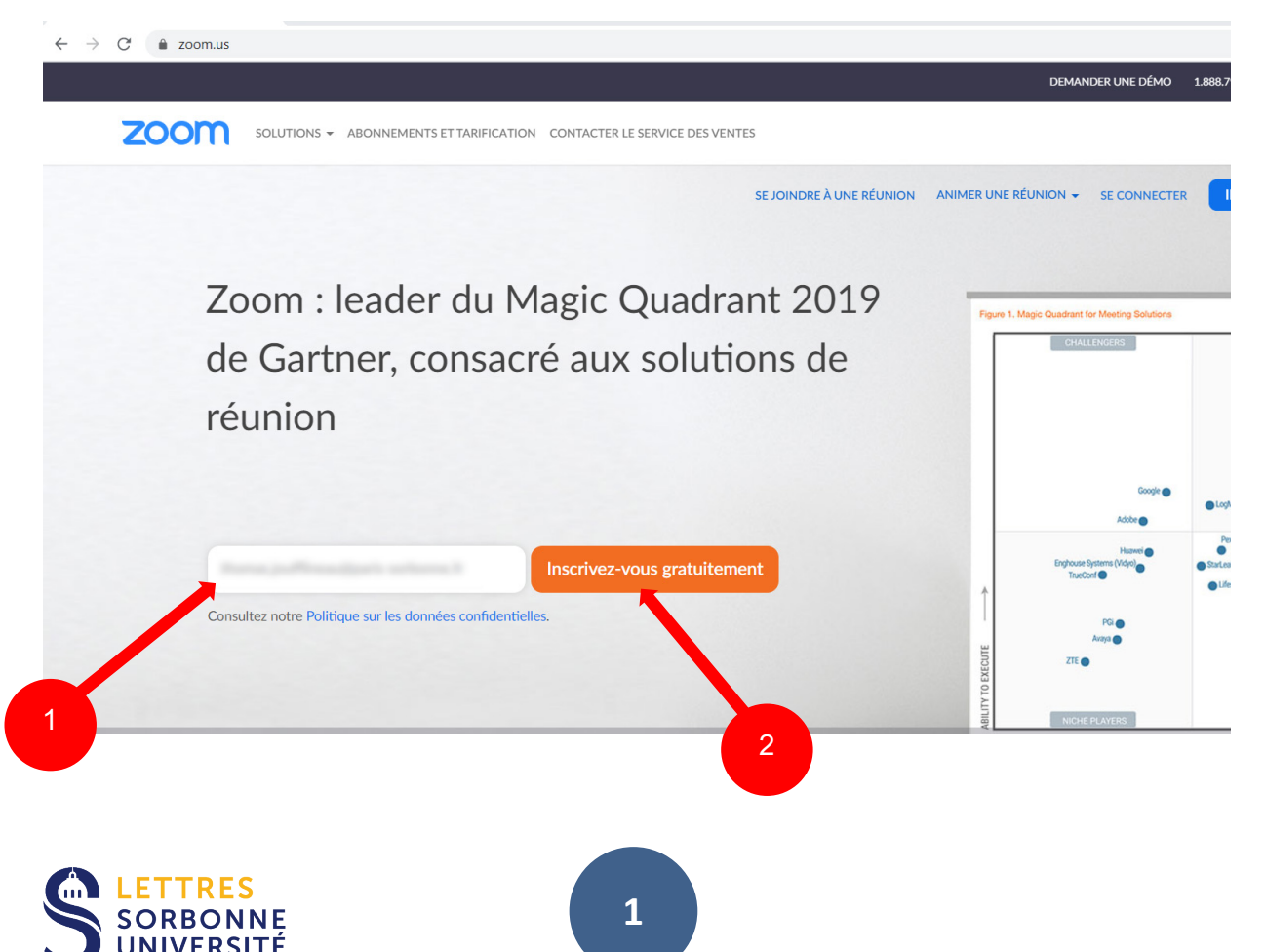

Complétez le champ indiqué avec votre adresse mail institutionnelle (@sorbonneuniversite.fr), puis cliquez sur le bouton Inscrivez-vous gratuitement

La fenêtre suivante vous demande de confirmer votre adresse mail. Si elle est exacte, cliquez sur Confirmer.

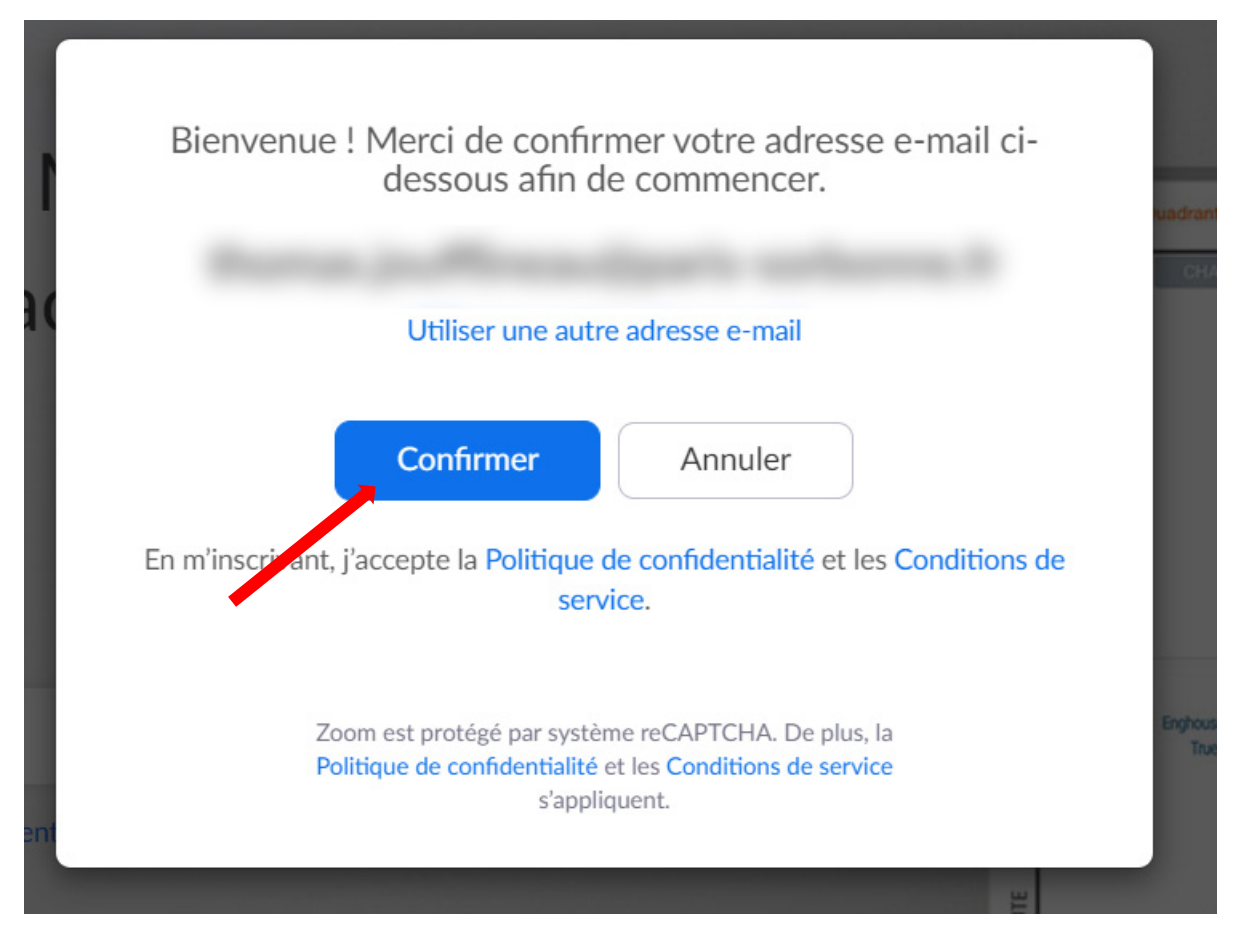

La fenêtre suivante indique l'envoi d'un mail de confirmation à l'adresse indiquée. Vérifiez l'arrivée de ce mail dans votre boîte de réception.

Si une nouvelle fenêtre de confirmation s'affiche, fermez là.

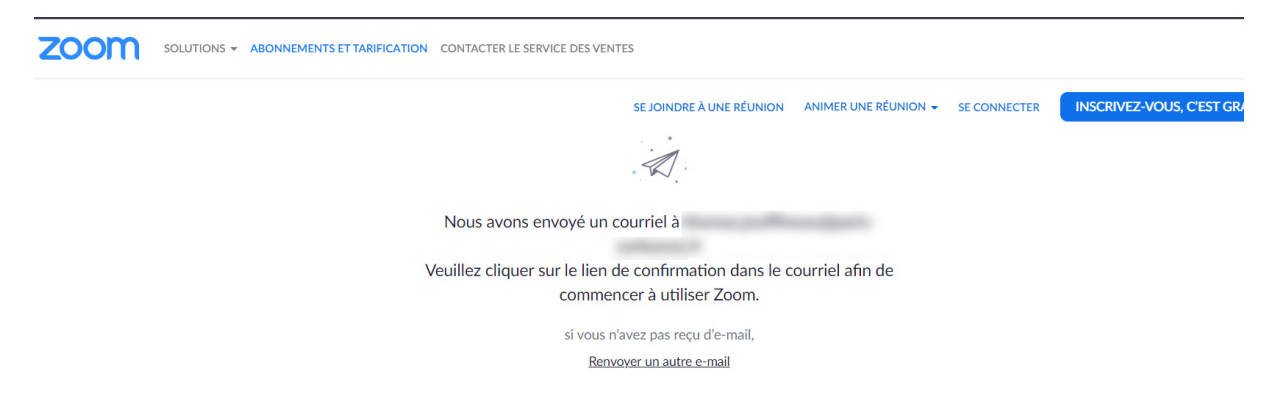

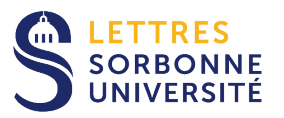

Une fois cet email reçu, ouvrez le et cliquez sur le bouton Activation du compte ou sur le lien proposé :

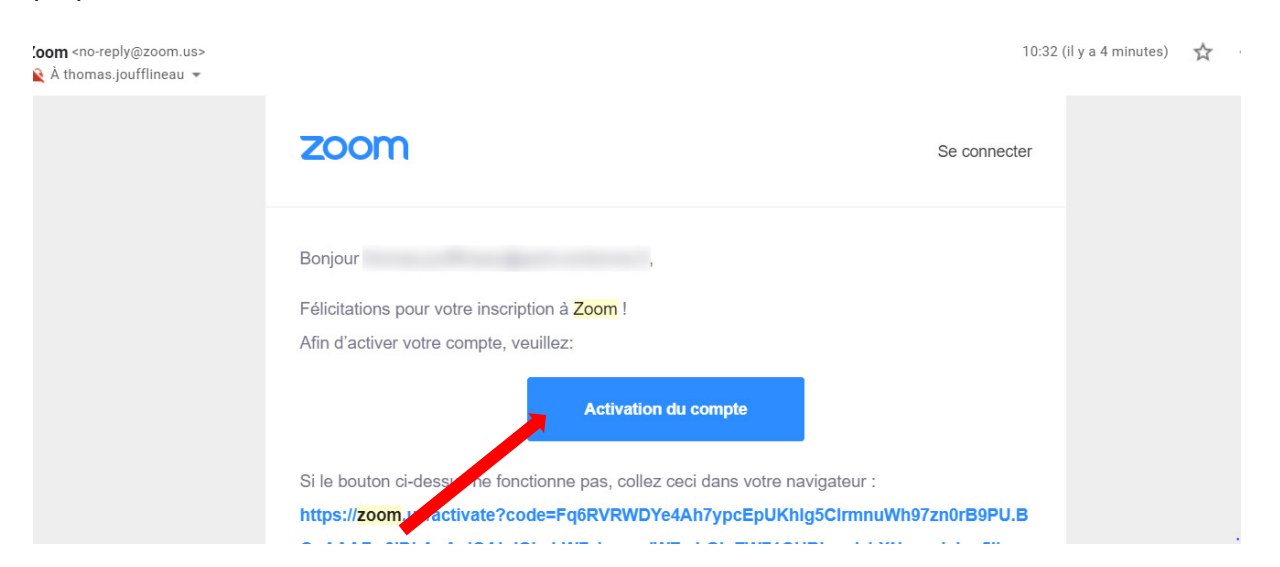

Vous revenez alors sur votre navigateur internet avec une nouvelle fenêtre dans laquelle vous allez devoir indiquer votre Prénom, Nom ainsi qu'un mot de passe sécurisé (en suivant les recommandations)

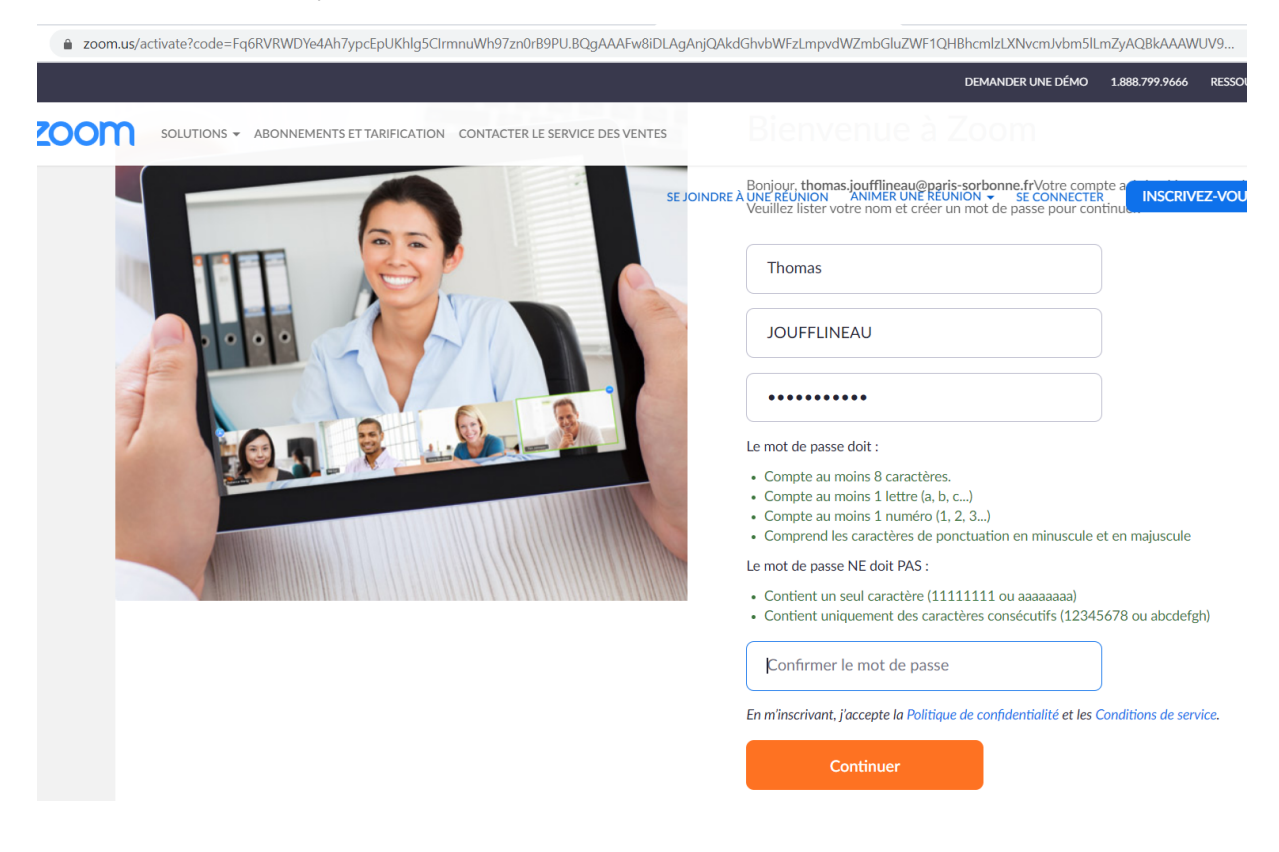

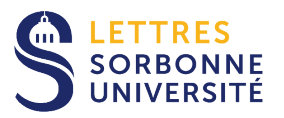

#### Vous pouvez passer l'étape suivante comme suggéré :

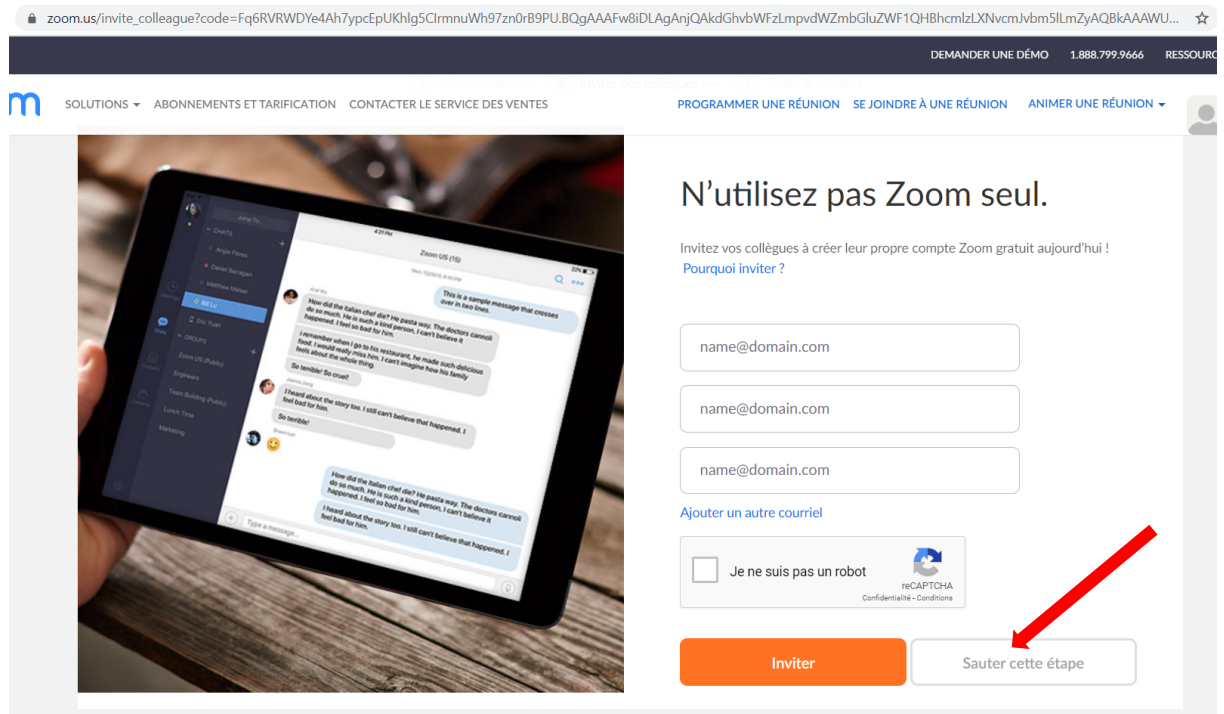

Votre compte est désormais créé, vous pouvez organiser une réunion de test ou accéder à votre page de compte en cliquant sur Aller à mon compte :

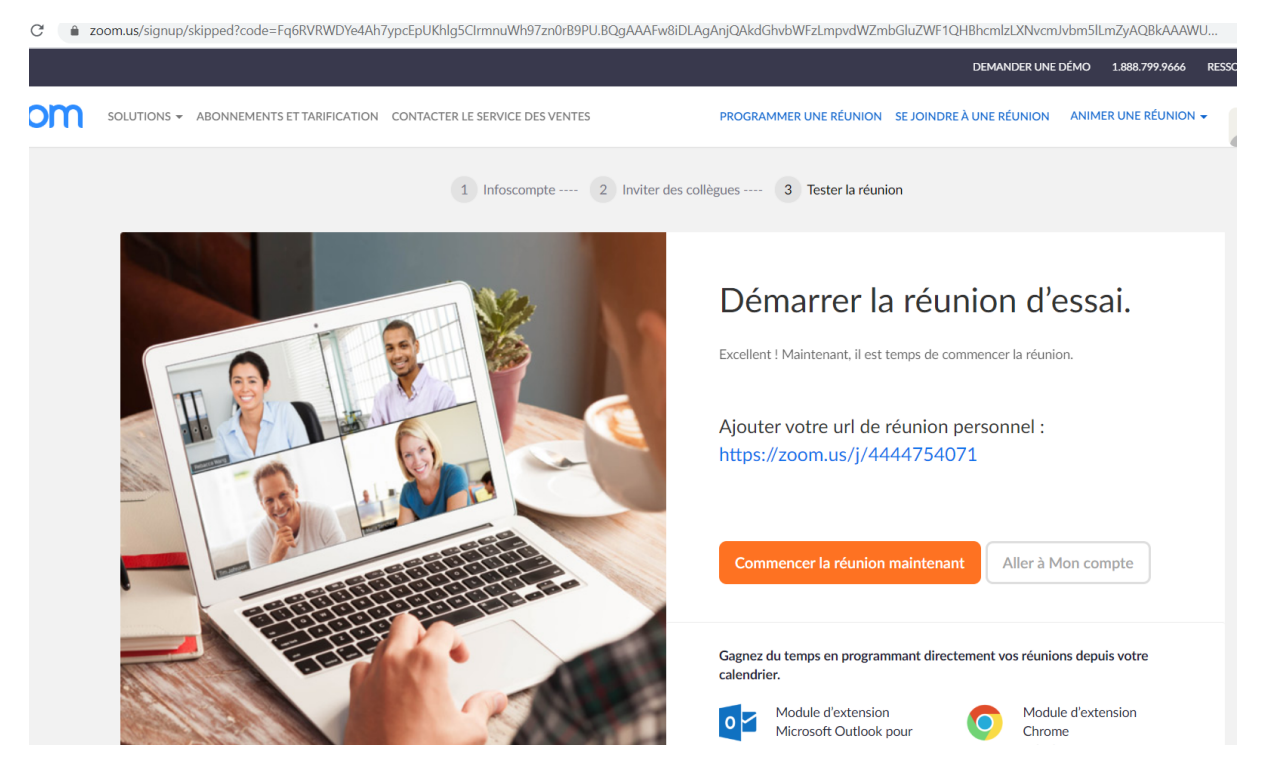

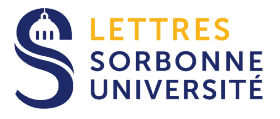

### Installer le logiciel client Zoom

Si vous avez à l'étape précédente de faire une réunion test, le téléchargement du logiciel vous a été directement proposé.

Sinon, vous pouvez installer le logiciel client Zoom depuis le bandeau supérieur du site en cliquant sur Ressources, puis Télécharger Client Zoom :

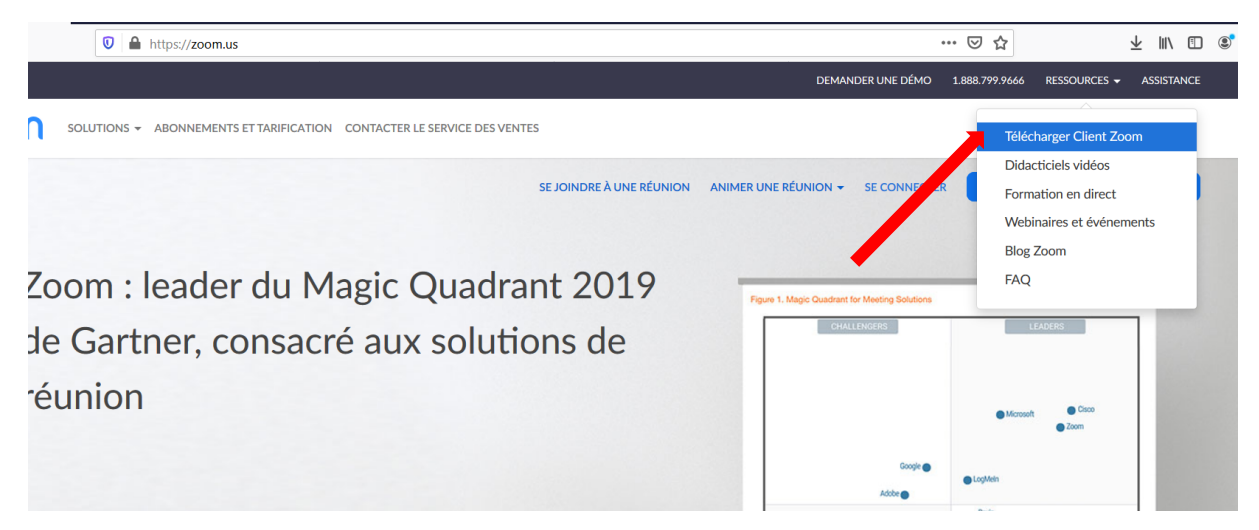

Une fois le client téléchargé sur votre poste, lancez le programme Zoominstaller.exe (windows) ou ZoomInstaller.pkg (mac) :

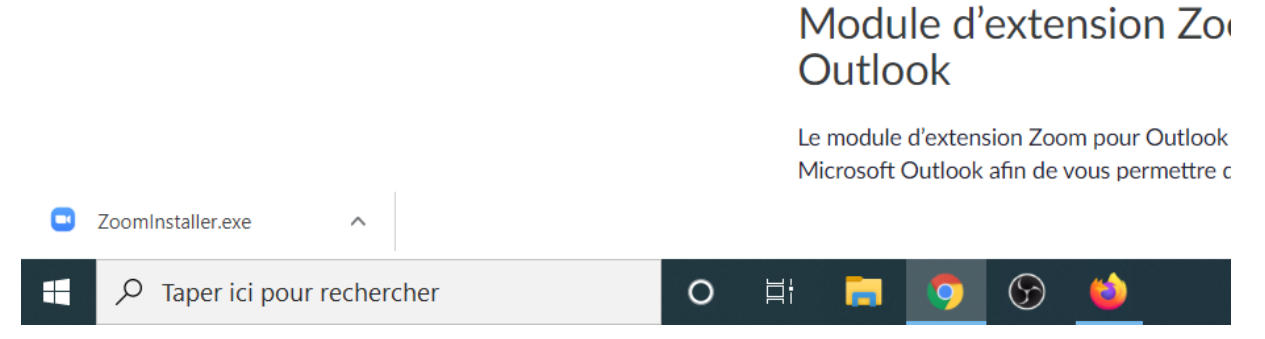

L'installation terminée, le client se lance et vous propose de rejoindre une réunion existante (si vous ne l'organisez pas) ou d'accéder à votre compte :

Attention, si l'installation n'a pas réussi, vous pouvez cliquer en bas de la page sur « si le navigateur ne réagit pas téléchargez et exécutez zoom.

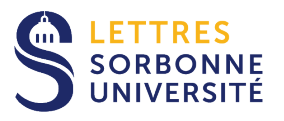

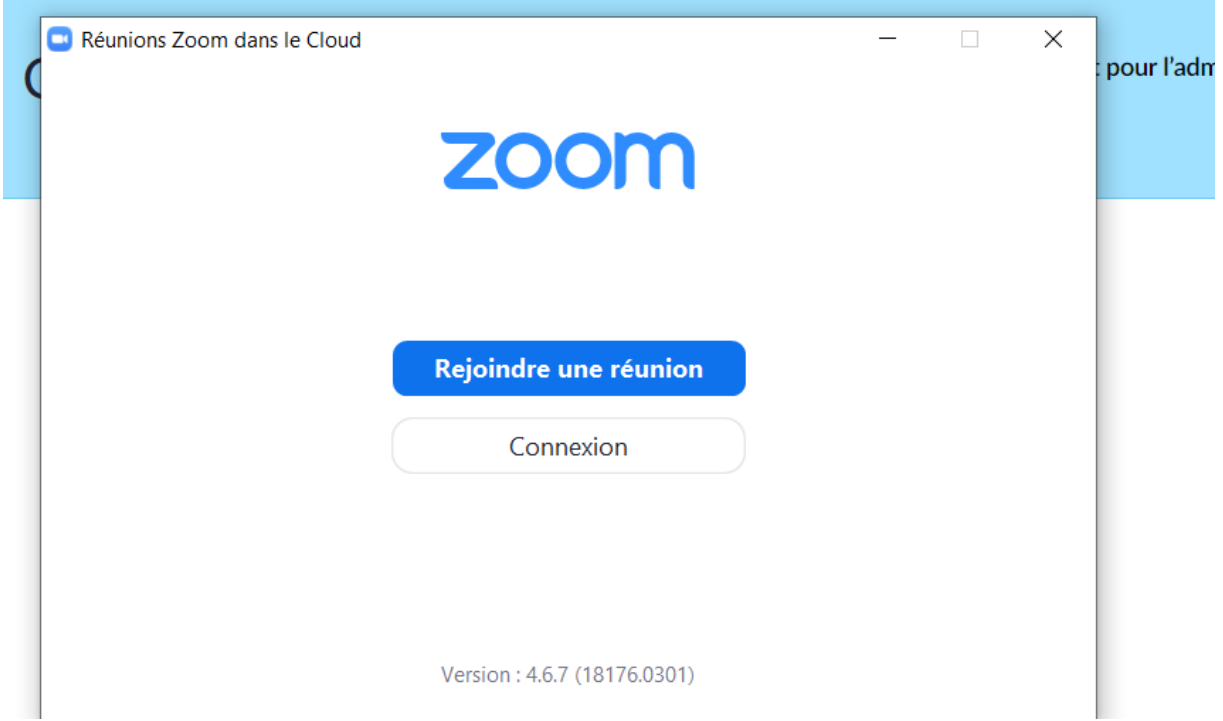

Si vous cliquez sur Rejoindre une réunion, on vous invite à remplir les champs correspondant au code la réunion (en général envoyé par mail) ainsi que votre nom :

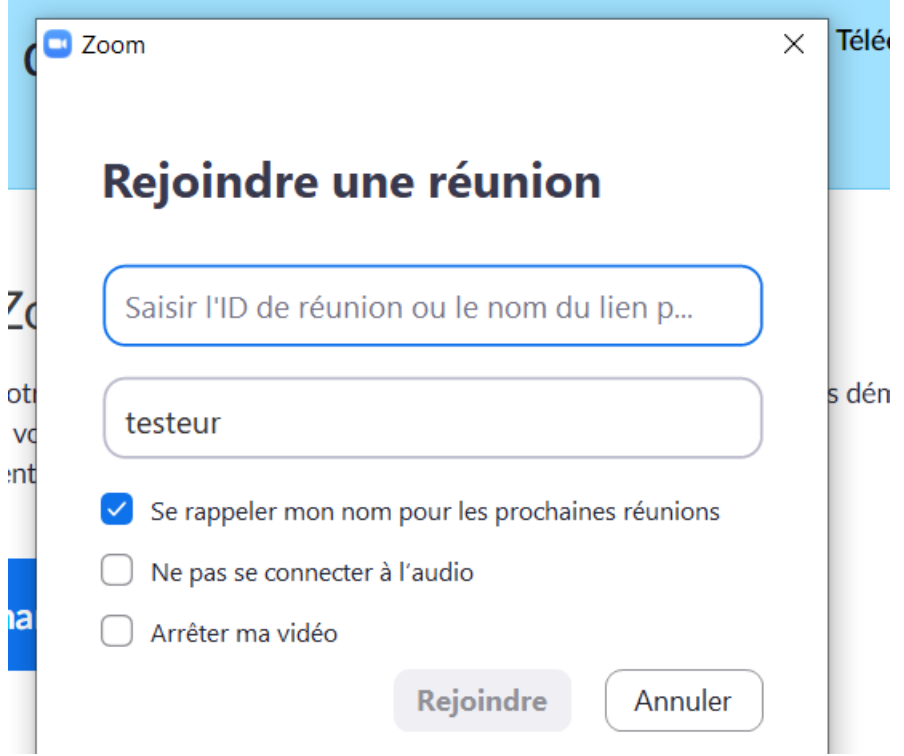

Cliquez ensuite sur Rejoindre.

Si vous cliquez sur connexion, vous devez indiquer votre adresse mail institutionnelle ainsi que le mot de passe que vous avez défini précédemment :

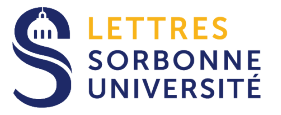

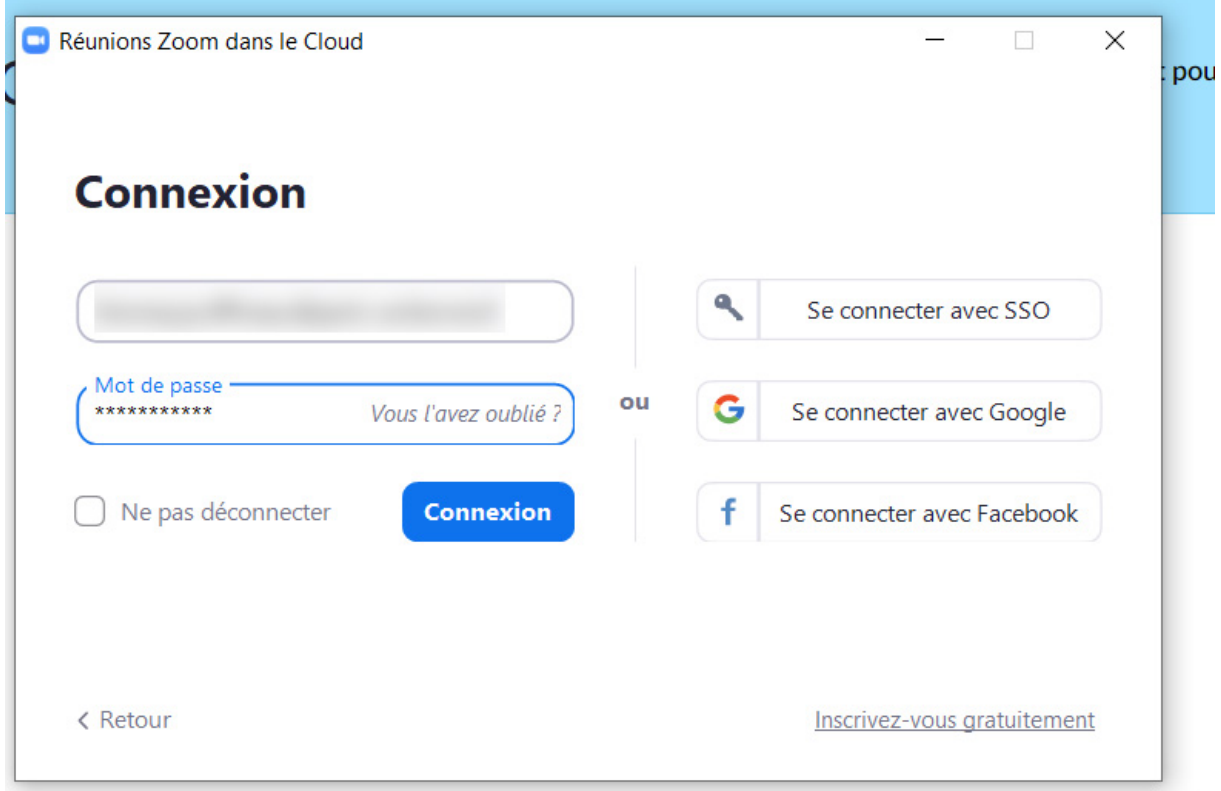

Puis cliquez sur Connexion.

## Organiser une réunion en direct

Ouvrez votre client Zoom, vous accédez à l'écran d'accueil. Cliquez sur Nouvelle réunion :

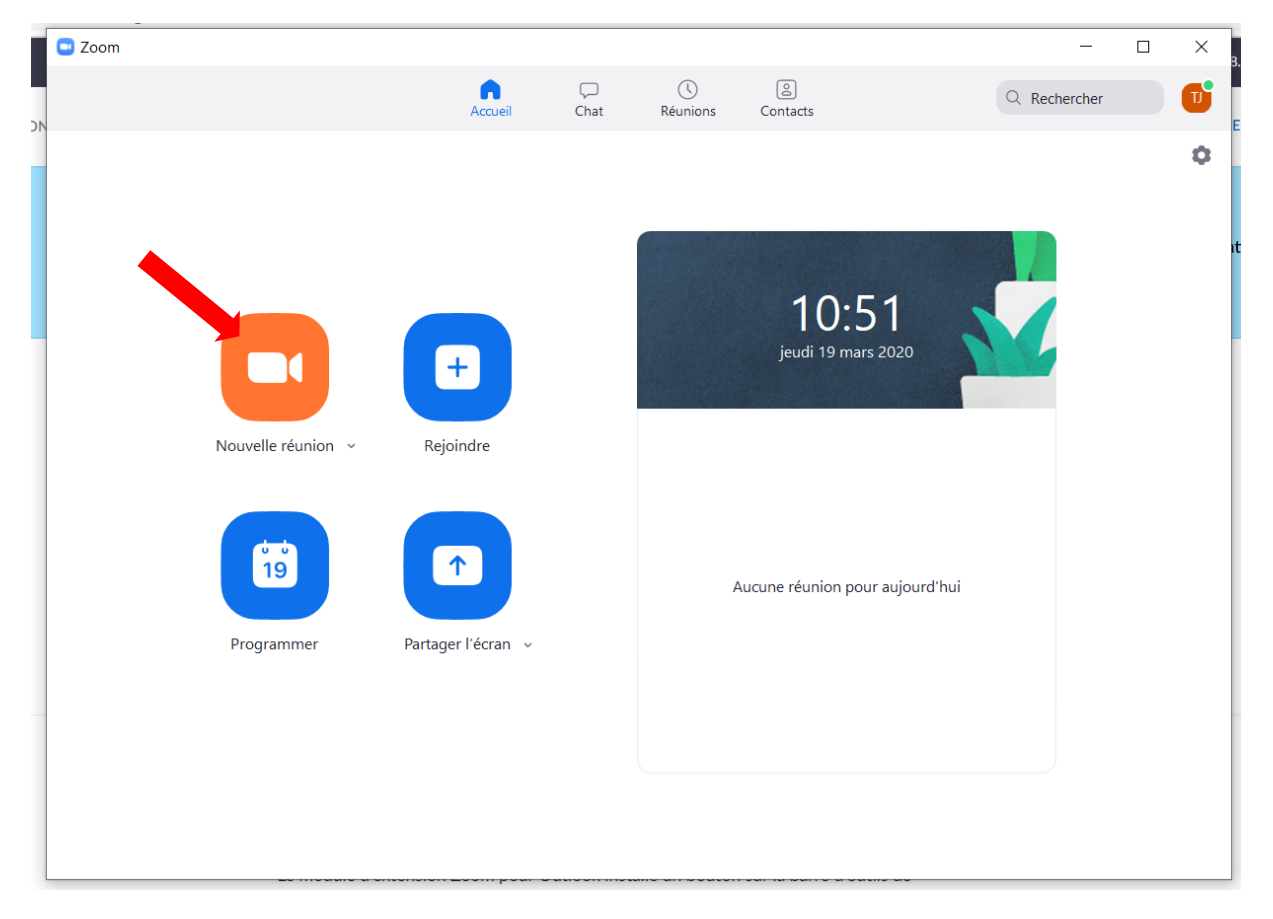

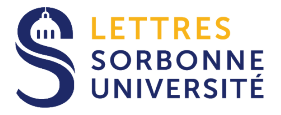

Dès lors une fenêtre s'affiche et lance votre webcam. Cliquez sur Rejoindre l'audio par l'ordinateur :

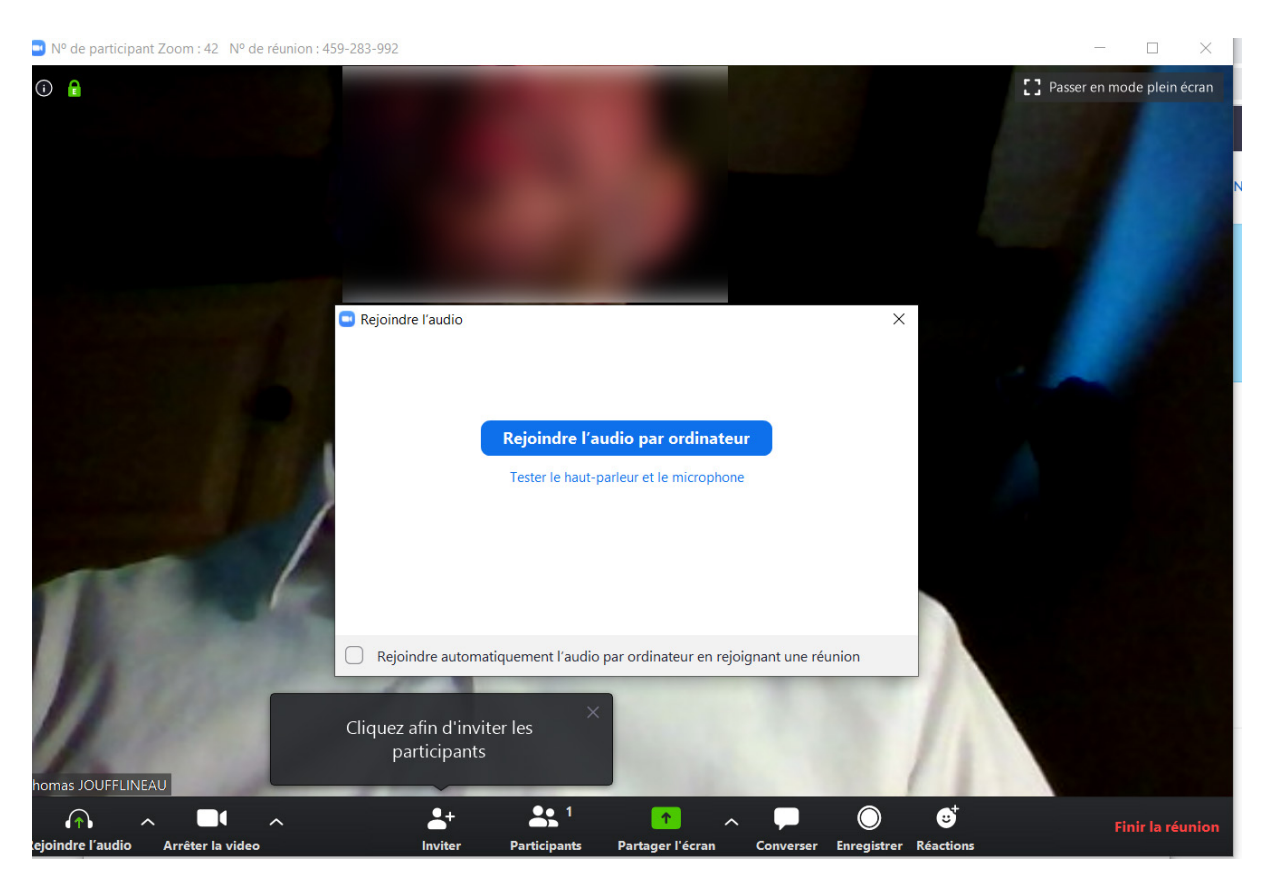

Si vous souhaitez vérifier le bon fonctionnement de votre équipement ou choisir une autre source pour l'audio (si vous avez un micro-casque par example), cliquez sur Tester le hautparleur et le microphone.

La barre des paramètres est assez simple d'utilisation :

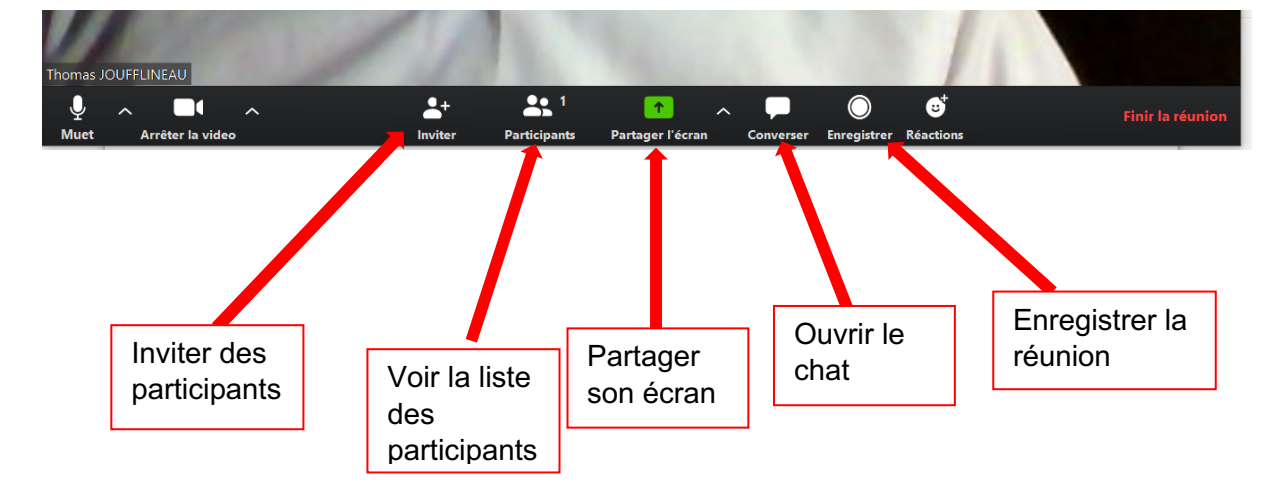

Pour inviter des participants, vous pouvez les sélectionner parmi la liste des utilisateurs ayant une adresse mail de même type (se terminant par exemple avec @sorbonneuniversite.fr) :

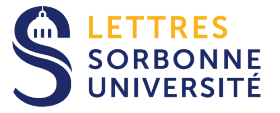

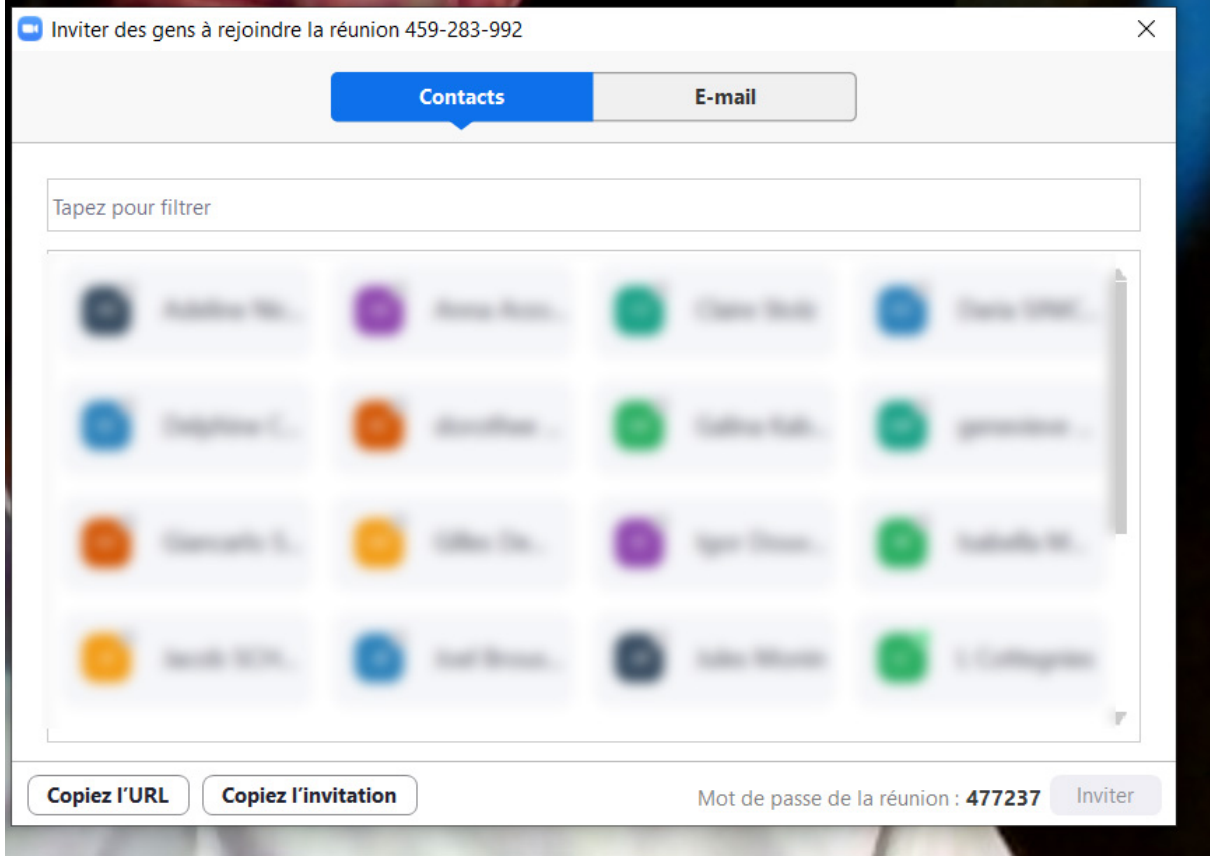

Vous pouvez remarquer en haut de la fenêtre le code de votre réunion, les participants peuvent l'utiliser pour participer à la réunion.

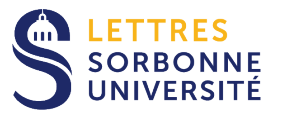

Vous pouvez aussi faire une invitation par mail :

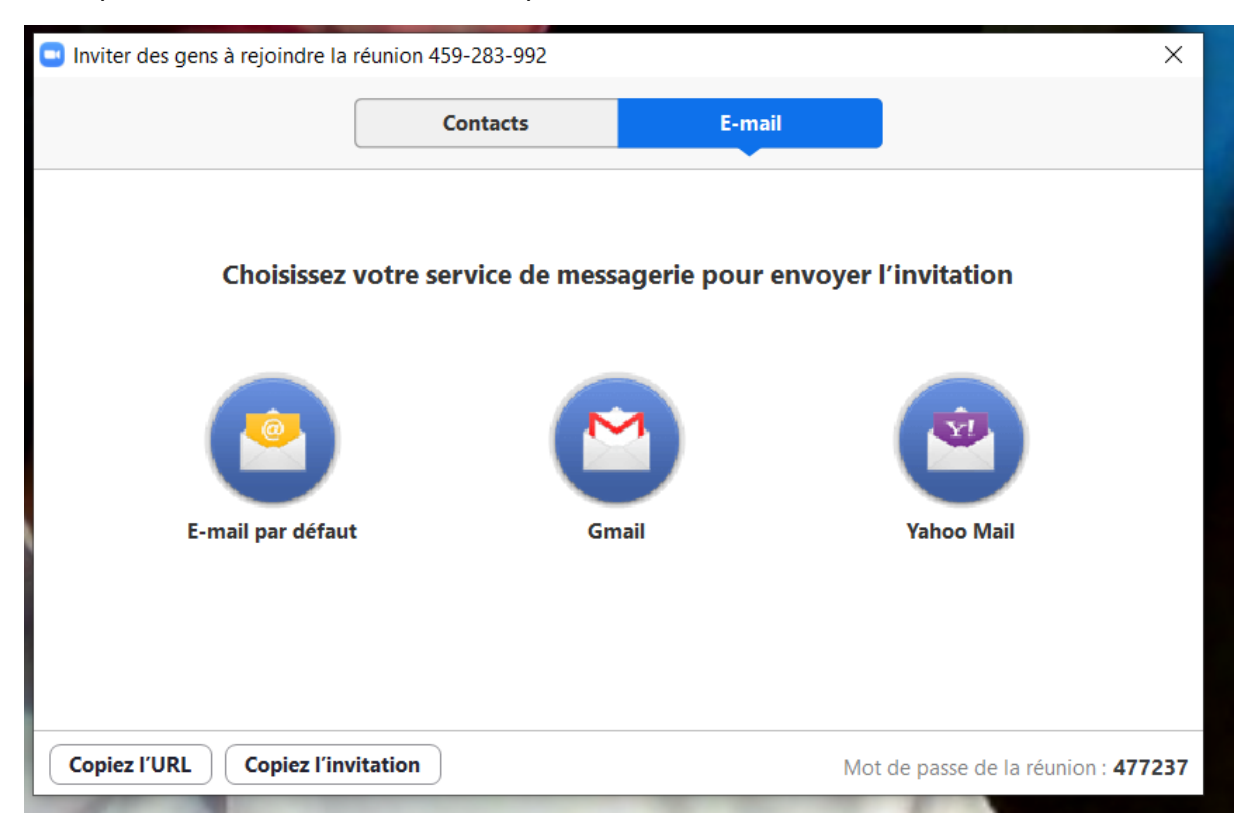

Voici ci-dessous un exemple de mail qui sera envoyé à vos contacts :

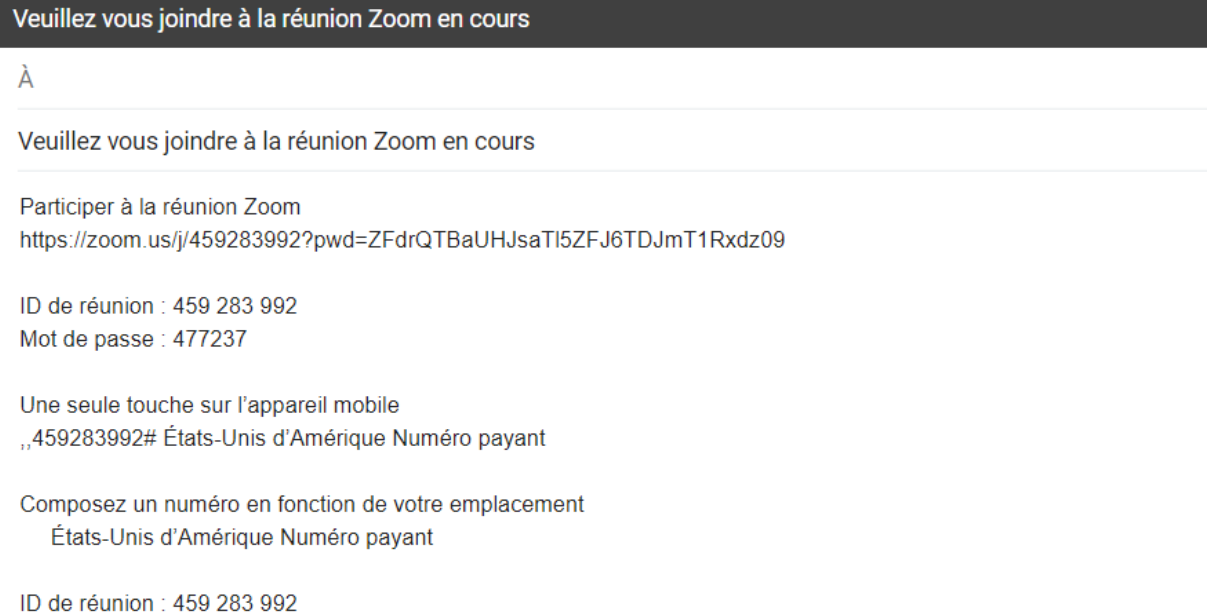

Trouvez votre numéro local : https://zoom.us/u/adgJBT69Xa

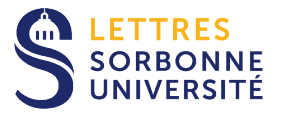

Pour finir la visioconférence, après avoir cliqué sur Finir la réunion dans la barre de paramètres, vous avez le choix entre y mettre fin pour tous les participants ou bien déléguer la suite en désignant un autre participant comme animateur :

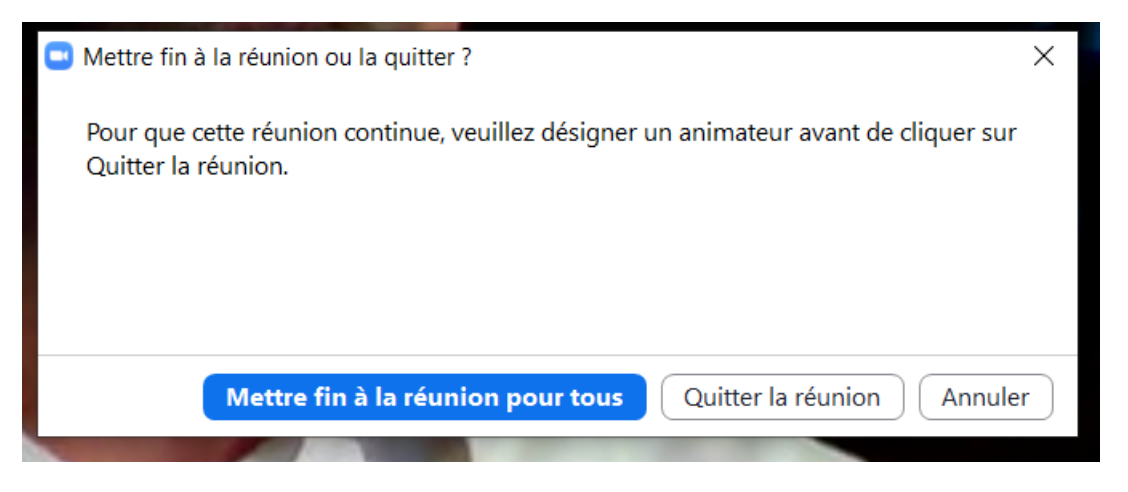

### Partage d'écran

Une fois la réunion lancée, vous pouvez partager votre écran :

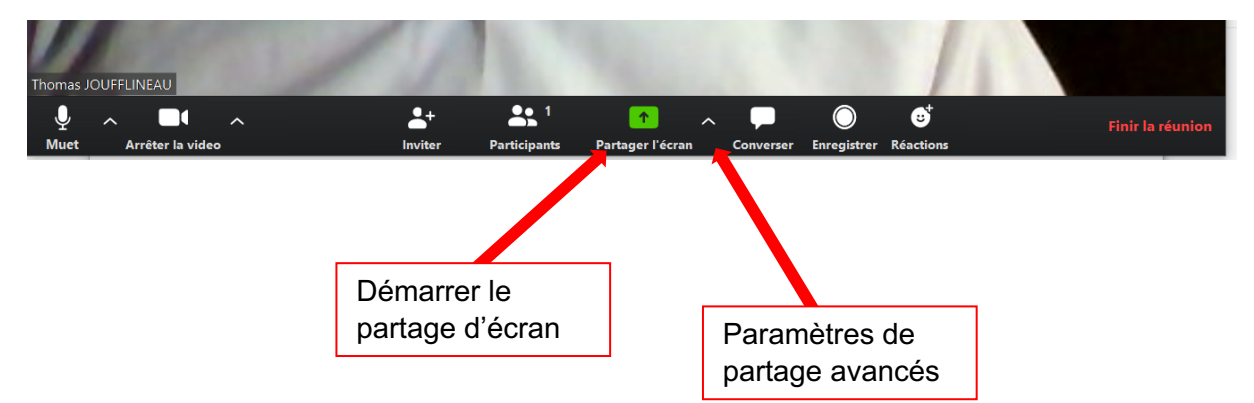

En cliquant sur la flèche juste à droite du bouton Partager Ecran, vous pouvez accéder aux paramètres avancés :

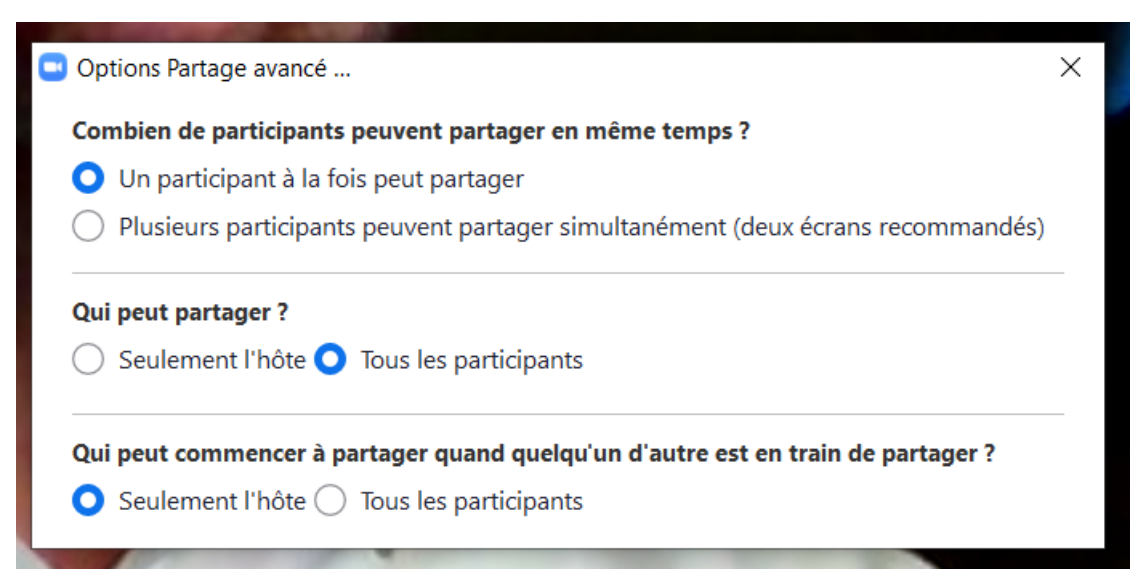

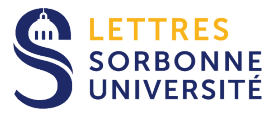

Vous avez la possibilité de partager tout votre écran (on verra donc tout ce que vous voyez à l'écran) ou seulement une fenêtre (navigateur web, présentation powerpoint, document pdf, etc)

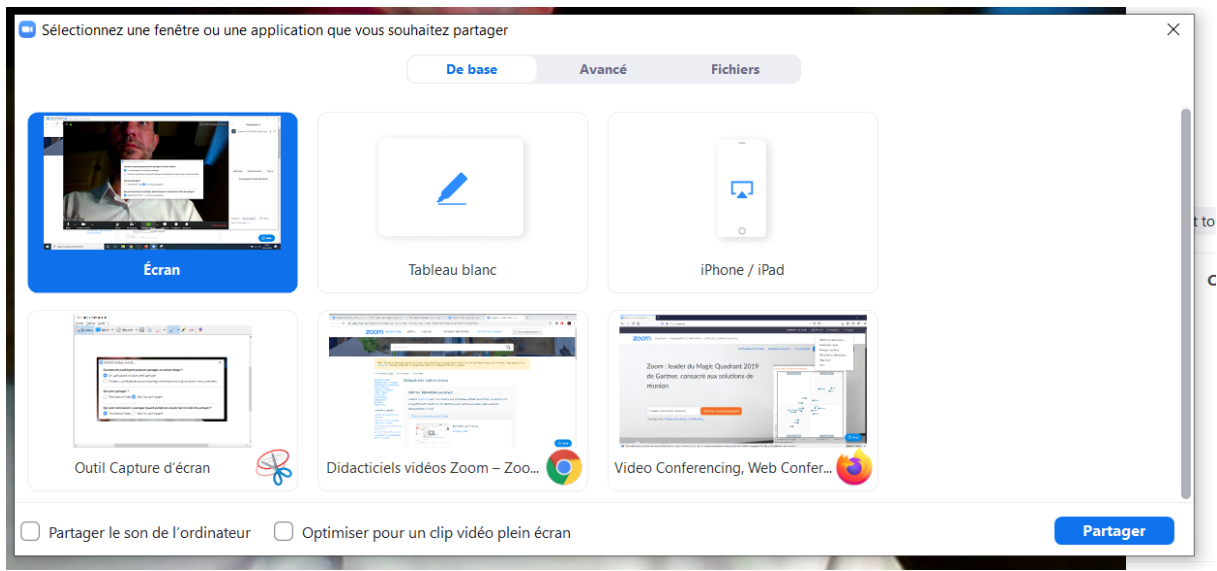

### Planifier une réunion

Depuis l'écran d'accueil du client Zoom, vous pouvez choisir de programmer une réunion en cliquant sur le bouton Programmer :

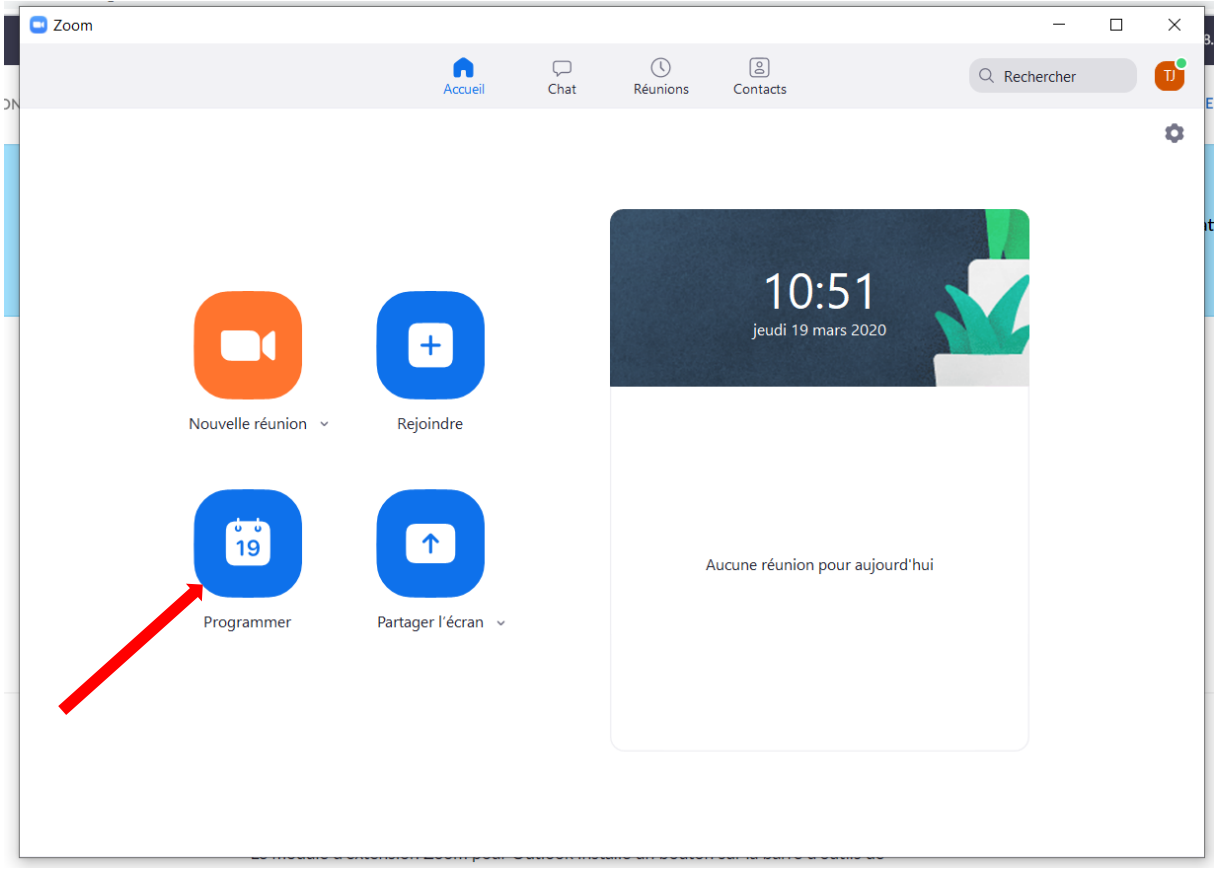

Vous avez accès à de nombreux paramètres pour la programmation de votre réunion :

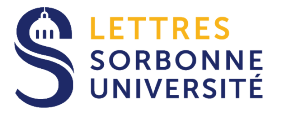

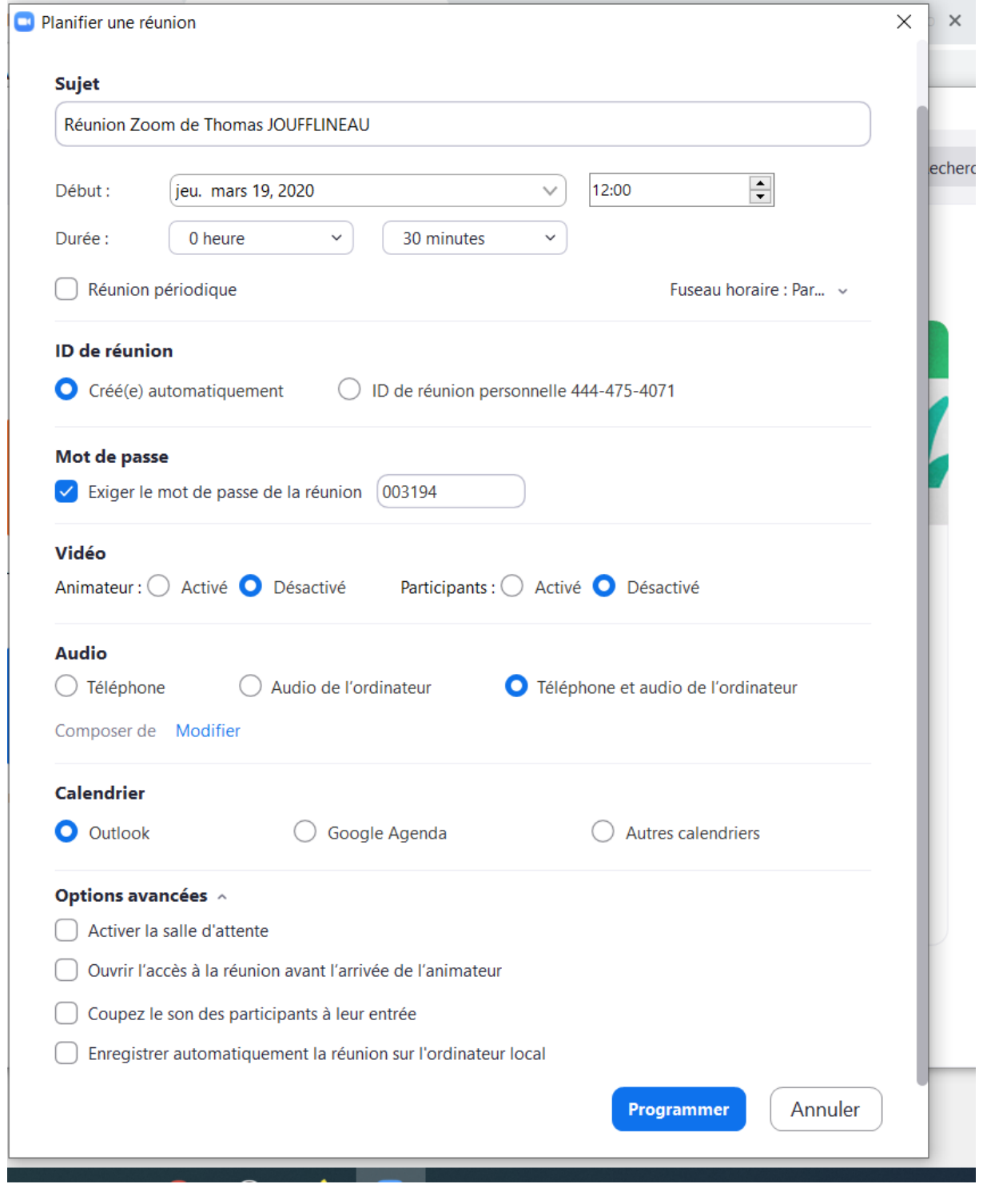

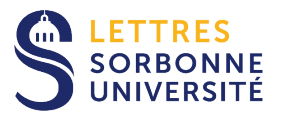

Si vous utilisez Outlook, une fenêtre s'ouvre pour envoyer une invitation aux participants :

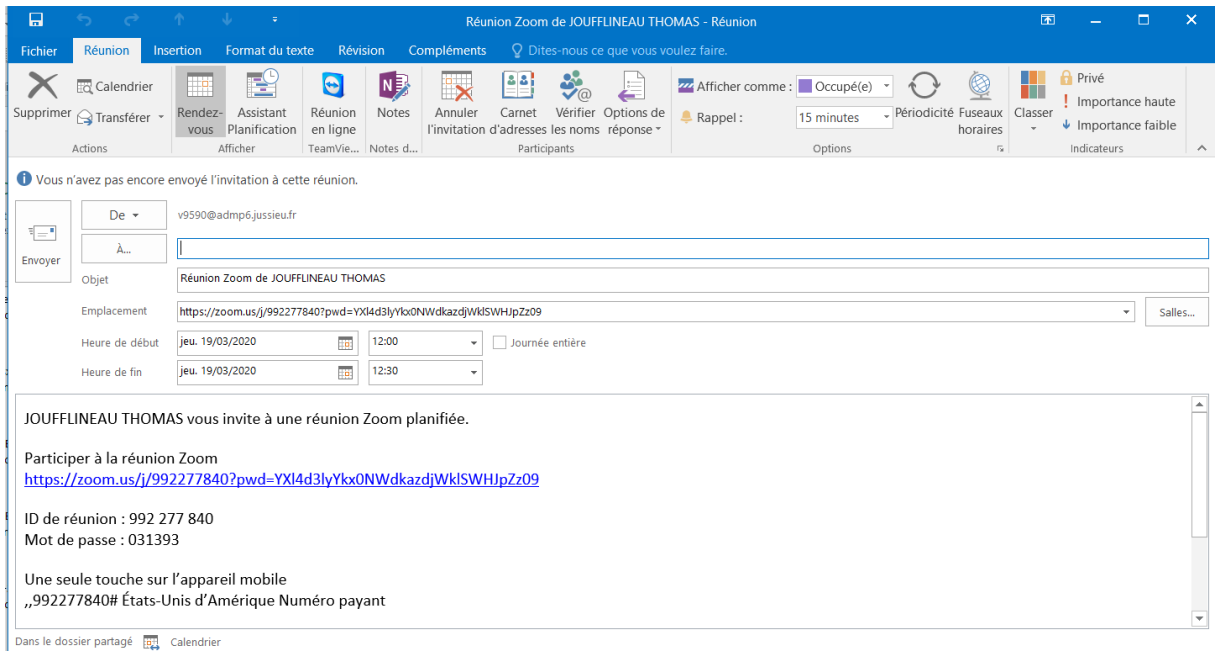

En cliquant sur le bouton « A… », vous pouvez choisir la liste des destinataires depuis l'annuaire institutionnel ou depuis des listes (ne pas utiliser pour le moment) :

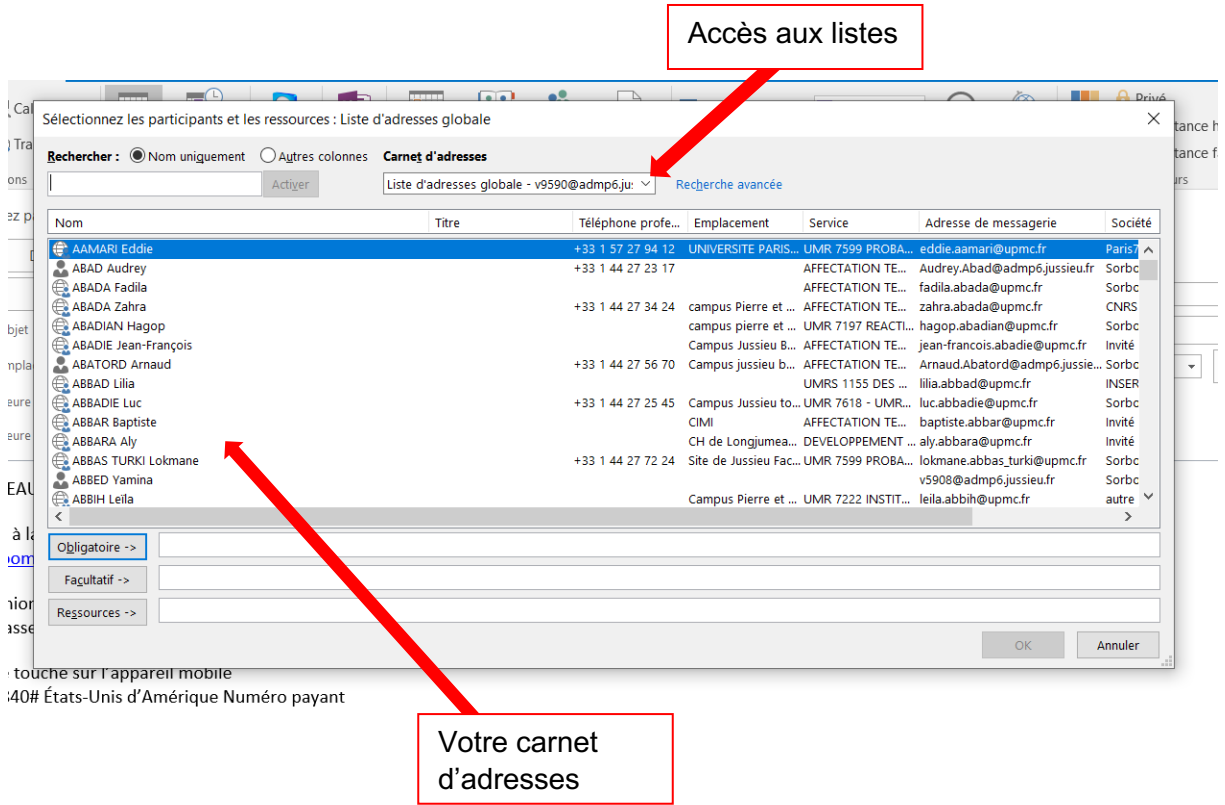

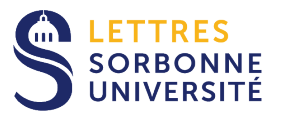